## **Como Ver los Reportes de Progreso y el Boletín de Calificaciones en Family Access**

Paso 1: Iniciar sesión en Family Access.

Puede hacer clic aquí para obtener acceso a: [Family Access](https://skyward.redoakisd.org/scripts/wsisa.dll/WService=wsSky/seplog01.w)

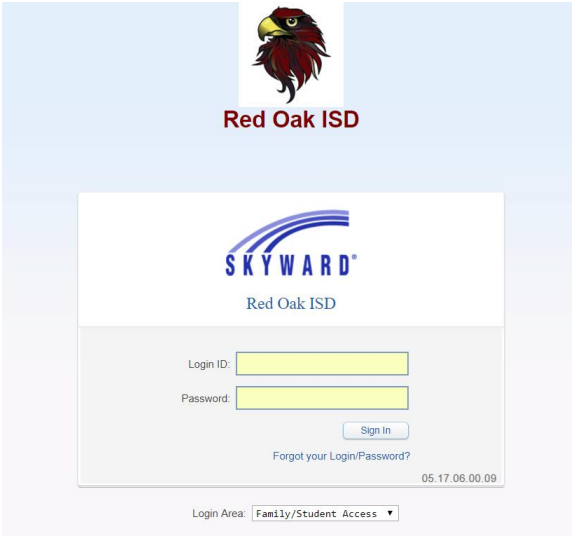

**Paso 2:** Haga clic en Portafolio en el lado izquierdo de la pantalla

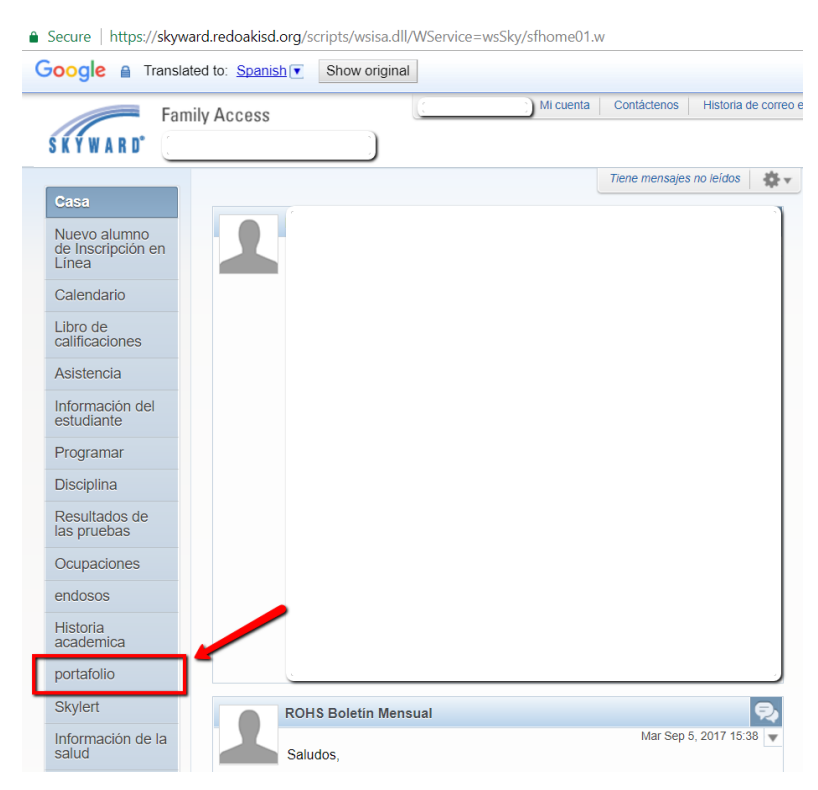

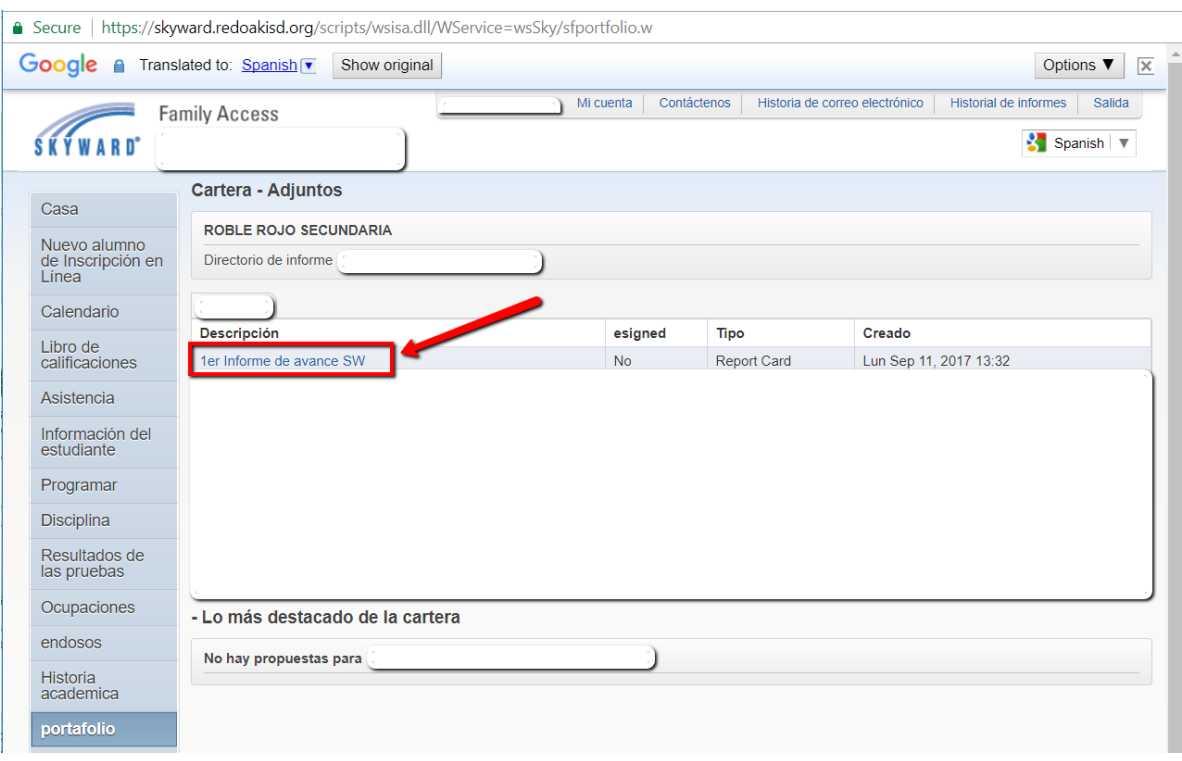

**Paso 3:** Haga clic en el informe de avance (progreso).

**Paso 4:** Aparecerá una ventana de firma electrónica. Después de una revisión de la declaración, haga clic en "Estoy de acuerdo." A continuación, haga clic en "Enviar Firma" Por último, haga clic en "ver informe."

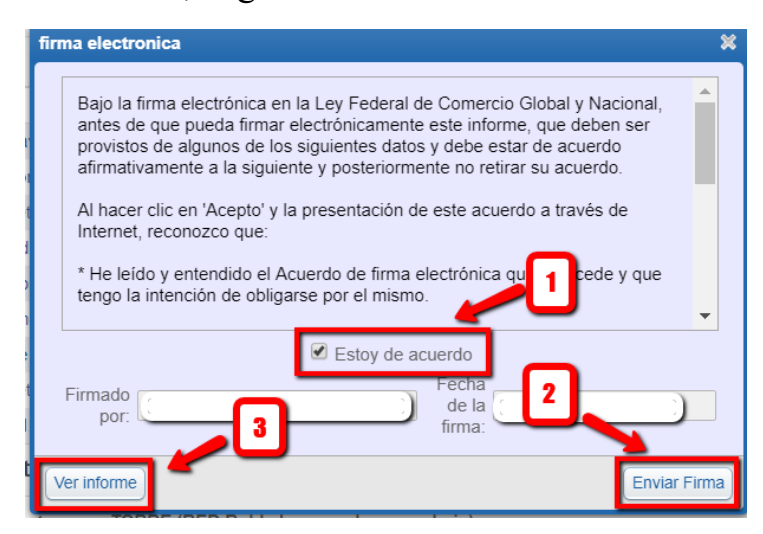

El informe de progreso o boletín de calificaciones aparecerá en formato PDF en una nueva ventana.